IC-101

## DIGITAL BOOK

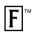

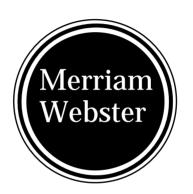

## DICTIONARY Plus

User's Manual

READTHIS LICENSE AGREEMENT BEFORE USING THE DIGITAL BOOK. YOUR USE OF THE DIGITAL BOOK DEEMS THAT YOU ACCEPT THE TERMS OF THIS LICENSE. IF YOU DO NOT AGREE WITH THESE TERMS, YOU MAY RETURN THIS PACKAGE WITH PURCHASE RECEIPT TO THE DEALER FROM WHICH YOU PURCHASED THE DIGITAL BOOK AND YOUR PURCHASE PRICE WILL BE REFUNDED. DIGITAL BOOK means the software product and documentation found in this package and FRANKLIN means Franklin Electronic Publishers, Inc.

#### LIMITED USE LICENSE

All rights in the DIGITAL BOOK remain the property of FRANKLIN. Through your purchase, FRANKLIN grants you a personal and nonexclusive license to use the DIGITAL BOOK on a single FRANKLIN Digital Book System at a time. You may not make any copies of the DIGITAL BOOK or of the data stored therein, whether in electronic or print format. Such copying would be in violation of applicable copyright laws. Further, you may not modify, adapt, disassemble, decompile, translate, create derivative works of, or in any way reverse engineer the DIGITAL BOOK. You may not export or re-export, directly or indirectly, the DIGITAL BOOK without compliance with appropriate governmental regulations. The DIGITAL BOOK contains Franklin's confidential and propriety information which you agree to take adequate steps to protect from unauthorized disclosure or use. This license is effective until terminated. This license terminates immediately without notice from FRANKLIN if you fail to comply with any provision of this license.

## **Contents**

| Meet Dictionary Plus       | 3  |
|----------------------------|----|
| Starting Dictionary Plus   | 5  |
| Correcting Spellings       | 8  |
| Finding Spellings          | 10 |
| Looking up Definitions     | 13 |
| Finding Thesaurus Meanings | 16 |
| Finding Synonyms           | 18 |
| Finding Confusable Words   | 20 |
| Using Pick Mode            | 22 |
| Reviewing Your Path List   | 24 |
| Using With Other Books     | 26 |
| Selecting Menu Settings    | 28 |
| Appendixes                 | 30 |
| Key Guide                  | 41 |
| Index                      | 44 |

## Meet Dictionary Plus

#### What Dictionary Plus Can Do

Your new *Merriam-Webster® Dictionary Plus* is much more than a dictionary. It's a spelling corrector, dictionary, and thesaurus combined in one powerful and portable reference. Using *Dictionary Plus*, you can. . .

- find the words you need in spelling correction lists, dictionary definitions, thesaurus meanings, and synonym lists.
- · distinguish frequently confused words,
- pick words on screen to look up, and
- review words that you have looked up in previous sessions.

You can even use *Dictionary Plus* to look up words from certain other digital books.

#### **Your First Tip**

Throughout this manual, look for gray-boxed tips like this one. They explain how to get the most from your *Dictionary Plus*.

#### How Dictionary Plus Works

Dictionary Plus is easy to use. You simply type in words, or pick them from on screen, and then look them up. Here's what a typical session looks like:

The screen says "Type a word. . . "

You type a word You see the word's and press ENTER. dictionary definitions.

You press MORE). You see its thesaurus

meanings.

You press MORE). You see its synonyms.

You press (CLEAR). And you're back at the main prompt, ready to

type another word.

It's that easy.

This User's Manual explains how to use *Dictionary Plus* in detail. If you haven't used *Dictionary Plus* before, read its chapters in order and try the examples. If you're an experienced user, keep this manual for quick reference.

## **Starting Dictionary Plus**

Before you can use *Dictionary Plus*, it must be installed in your Digital Book System. Here's how.

#### 1. Turn the Digital Book System off.

**WARNING** If you install *Dictionary Plus* while the Digital Book System is on, information that you entered in the other installed digital book could be erased.

#### Put Dictionary Plus in either book slot on the back of the Digital Book System.

Align its tabs with the notches in the book slot. Make sure its metal contacts are facing down.

#### 3. Press ON/OFF).

If the screen is blank, adjust the contrast control on the left side of the Digital Book System.

contrast control

#### Starting

If the screen is still blank, check the batteries.

#### 4. Press CARD.

You see the digital book symbols.

5. Highlight the *Dictionary Plus* symbol by pressing □ or □.

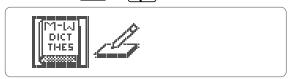

6. Press ENTER.

| Type a word       |  |
|-------------------|--|
|                   |  |
| then press (IIII) |  |

This is *Dictionary Plus*'s main prompt. It's where you type words to find spellings, dictionary definitions, thesaurus meanings, synonyms, and confusable words. You can get to the main prompt at any time by pressing **(CLEAR)**.

#### Help is Always at Hand

If you're ever unsure about what to do next, press **HELP** to see an appropriate help message. If you want to see the Gold key combinations (the keys you can press while holding (\_\_\_\_\_), just press (\_\_\_\_\_).

To scroll through help messages, press or 1. To page through them, press or 1. To exit them, press **BACK**.

#### How to See a Demonstration

To see a brief demonstration of *Dictionary Plus*'s main features, follow these steps:

- Press (MENU).
- Then press ( to highlight "Demo."
- Then press **ENTER**

You can stop the demo at any time by pressing (CLEAR).

7

## Correcting Spellings

You don't have to be a perfect speller to look up words using *Dictionary Plus*. As the following example shows, when you enter a misspelled word, *Dictionary Plus* automatically displays a spelling correction list.

#### 1. At the main prompt, type "kawphy".

If you're not at the main prompt, first press (CLEAR). To erase letters, press (BACK).

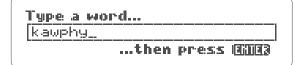

#### 2. Press ENTER

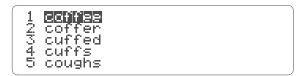

This is a spelling correction list.

#### 3. Press 🕕.

You scroll down the list.

Here's what you can do now:

To ... Press ...

Define a word Highlight it.

Then (ENTER)

Go back to the list

from a definition (BACK

4. When you're done, press CLEAR.

#### **Follow the Arrows**

In *Dictionary Plus*, you'll often see a blinking arrow at the upper right of the screen, like this:

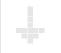

This arrow shows that more information is in the display than appears on screen now. To see more of the display, simply press **I**.

## Finding Spellings

Dictionary Plus's MatchMaker™ key-- (? \* \*)--helps you find spellings when you don't know all the letters in a word. You can use it to solve crossword puzzles, too.

#### Using the Letter Detective™

The question mark is called the Letter Detective because it finds missing letters in words. Type a question mark for every letter that you don't know.

- 1. At the main prompt, type a "conc??ve".
- 2. Press ENTER.
- 1 **conclive** 2 conclave

This is a MatchMaker list.

3. Press to highlight a word. Then press ENTER

You see its definitions. When you're at long MatchMaker lists, you may want to page up and

down the list. Just press  $\stackrel{\text{DN}}{\text{ or }}$  or  $\stackrel{\text{UP}}{\text{ UP}}$ . To go to the end of the list, hold  $\stackrel{\text{CD}}{\text{ on }}$  and press  $\stackrel{\text{UP}}{\text{ UP}}$ .

4. When you're done, press (CLEAR).

#### Using the Fragment Finder™

The asterisk is called the Fragment Finder because it finds words containing the word fragment that you type. To type an asterisk, hold (SHIFT) and press (? \*).

- 1. At the main prompt, type " abund\*".
- 2. Press ENTER.
  - 1 **abuncance** 2 abundant 3 abundantly
- 3. Press to highlight a word . Then press ENTER) .
- 4. When you're done, press CLEAR.

#### MatchMaker Tips

You can type question marks and asterisks in the same word; for example, "pers?ver\*".

But avoid typing question marks and asterisks in place of a word's first letters. If type them there, the search for a MatchMaker list may take a while.

#### **Solving Crossword Puzzles**

You can use the MatchMaker key to help solve crossword puzzles.

For example, let's say your crossword clue is "To lessen." You know its five-letter answer starts with an A and ends with TE.

Simply type "a??te" at *Dictionary Plus*'s main prompt. Then press **ENTER** . You'll see a MatchMaker list including "abate," the answer.

## **Looking up Definitions**

*Dictionary Plus* contains more than 270,000 dictionary definitions. You can find them in two ways:

- · by typing words at the main prompt,
- or by picking words on screen.

The following example shows how to define words by typing them. To learn how to define words by picking them, read "Using the Pick Mode."

- 1. At the main prompt, type "run".
- 2. Press ENTER .

Or you can hold and press .

```
run (verb)
ran; run; run•ming; runs +
1: go rapidly or hurriedly
2: enter a race or elec-
tion
```

This is a dictionary definition. Dictionary definitions start with the word you entered, with its hyphenation points and part of speech shown.

3. Press 🕕 to scroll down the definition.

#### Looking up Definitions

You see inflections of the main word (unless you turned off the inflections at the Setup menu), one or more meanings, plus related words and phrases.

Here's what you can do now:

To . . .

| Page through the definition                | DN or UP      |
|--------------------------------------------|---------------|
| Zoom to the end or start of the definition | - + - + - + + |
| See thesaurus meanings                     |               |
| and synonyms for the main                  | word (MORE)   |

Press . . .

#### **Browsing Through Definitions**

With *Dictionary Plus*, you can flip through dictionary entries as you would in a book.

When you're at a definition, hold while pressing to see the next dictionary entry. To return to previous entries, hold and press up.

#### Key Keys in Dictionary Plus

Here are some keys you'll use often:

**CLEAR** clears screen to the main prompt

used with other keys

(HELP) displays help messages

MORE displays other reference entries

(See below.)

#### **Finding MORE Than Definitions**

Dictionary Plus has the ability to quickly display different types of reference entries. The simplest way to see them is to press (MORE).

For example, let's say you're looking at the definition of "capital." To see its first thesaurus meaning, press (MORE). Then, to see its first list of synonyms, press (MORE) again. To go back to the previous entry, just press (BACK).

You'll learn about thesaurus meanings and synonym lists in the next chapters.

## Finding Thesaurus Meanings

A thesaurus meaning is a general definition shared by a list of synonyms. Since many words have more than one synonym list, thesaurus meanings help you decide which synonym list suits your needs.

As this example shows, you can easily switch between thesaurus meanings and synonym lists.

- 1. At the main prompt, type "cold".
- 2. Hold and press .

Or you can press (MENU), highlight "Thesaurus meaning" on the Command menu, and then press (ENTER).

This is a thesaurus meaning. Did you notice the "Thesaurus meaning 1 of 7" message? It means that the word you typed has more than one thesaurus meaning.

- 3. To see the next thesaurus meaning, hold and press \overline{\mathbb{DN}}.
- 4. Press BACK).

You return to the first thesaurus meaning.

Here's what you can do now:

To . . . Press . . .

See synonyms for a MORE

thesaurus meaning

To go back to the

thesaurus meaning

In this way, you can flip between thesaurus meanings and their synonyms.

5. When you're done, press CLEAR) .

#### Finding MORE Information

Remember, when you're at a reference display, you can see other references--synonym lists, thesaurus meanings, and confusable words --simply by pressing (MORE).

## Finding Synonyms

*Dictionary Plus* contains nearly 500,000 synonyms. Not all words in *Dictionary Plus* have synonyms, but most do.

This example shows the basic way to find synonymsby typing a word at the main prompt. You can also find synonyms by pressing **MORE** at dictionary definitions and thesaurus meanings.

- 1. At the main prompt, type "light".
- 2. Hold while pressing S.

Or you can press (MENU), highlight "Thesaurus synonyms" on the Commands menu, and then press (ENTER).

1 **CEWN**2 aurora
3 cockcrow
4 dawning
5 daybreak

This is a synonym list. Did you notice the "Synonyms for meaning 1" message? It means that "light" has more than one list of synonyms.

| 3. Hold and press repeatedly.                    |                                    |
|--------------------------------------------------|------------------------------------|
| You see its other synonym list                   | s.                                 |
| Here's what you can do now:                      |                                    |
| То                                               | Press                              |
| See the thesaurus meaning of a synonym list      | (MORE)                             |
| See previous thesaurus meanings or synonym lists | -+ <u>UP</u>                       |
| Define a synonym                                 | to highlight it. Then <b>ENTER</b> |

4. When you're done, press CLEAR.

# Gold Key Combinations Remember, is used in combination with other keys. To see a list of the Gold key combinations in *Dictionary Plus*, press.

## Finding Confusable Words

Confusable words are homonyms, contractions, and possessives that are easy to confuse with other words. For example, "doe" and "dough" are confusable words.

Most words in *Dictionary Plus* aren't confusable words. But here's how to find if they are.

- 1. At the main prompt, type "ere".
- 2. Hold and press C.

Or you can press (MENU), and then highlight "Confusable words" at the Command menu, and then press (ENTER).

```
sme : before
air : atmosphere ↓
err : fail
heir : inheritor
```

This is a list of confusable words. Each confusable word is followed by a word identifying its meaning.

Here's what you can do now:

To ... Press ...

Define a confusable word Highlight it.

Then **ENTER** or **C** 

See thesaurus meanings and synonyms of a confusable word

Highlight it.
Then +

3. When you're done, press CLEAR.

#### **Resuming Your Session**

When you have to stop using *Dictionary Plus* in the middle of a session, you can resume where you left off even if the Digital Book System has shut off.

Just turn on the Digital Book System. You'll automatically return to the last definition, thesaurus meaning, synonym list, or other display that you saw.

## **Using Pick Mode**

With *Dictionary Plus*, you can pick a word dictionary definitions and thesaurus meanings and then look it up in one of the references.

To pick words, you must first enter the Pick mode first. Then you press the arrow keys to highlight a word. And then you press the appropriate Gold key combination to go to a reference. Here's an example.

1. At the main prompt, type "empathy". Then press <u>ENTER</u>.

You see its dictionary definition.

2. Press ENTER again.

Or you can press (MENU), highlight "Pick mode" at the Command menu, and then press (ENTER).

```
STEREGIN (nown)
: capacity for experi-
encing the feelings and
thoughts of another
em*path*ic (ad/ective)
```

Now you're in Pick mode. Notice that the first word is highlighted, or picked.

3. To pick another word, press the arrow keys.

The highlighted word is the picked word.

Here's what you can do now:

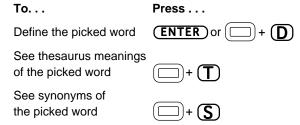

#### 4. When you're done, press CLEAR .

#### **Looking up Words in Lists**

In spelling, MatchMaker, synonym, and confusable word lists, you don't have to enter the Pick mode to look up words. Just press or 1 to highlight a word in the list. Then press a Gold key combination.

## Reviewing Your Path List

Dictionary Plus's Path list lets you review words that you looked up during current or previous sessions. The Path list saves the last 26 words that you entered by typing or picking words.

Your Path list is erased only when the Digital Book System's batteries are allowed to run out of power or are removed for more than two minutes.

1. After you've looked up words, press LIST.

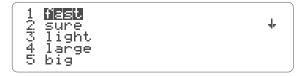

This is a sample Path list. The words in your Path list depend on the words you've looked up during your use of *Dictionary Plus*.

- 2. Press 🕕 to highlight a word.
- 3. Press a Gold key combination.

Here are the keys you can press:

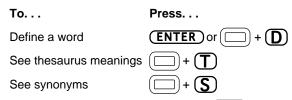

- To go back to the Path list, press BACK repeatedly.
- 5. When you're done, press (CLEAR).

#### Two Ways to Back Up

At most displays, you can back up either by holding and pressing UP or simply by pressing **BACK**.

+ UP display the previous reference entry of the same type. For example, when you're looking at synonyms, you see the previous synonym list.

BACK takes you back to whatever display you last saw, regardless of what type of reference it was.

## **Using With Other Books**

Dictionary Plus can send and receive words to and from other digital books. This means that you can highlight a word in an installed digital book and then look it up in Dictionary Plus. Or you can pick a word in Dictionary Plus and send to the other book.

Note that *Dictionary Plus* can receive only one or two words at a time. Don't try to send more. Also, not all digital books can receive words from *Dictionary Plus*.

The example below requires that you have *Dictionary Plus* and *Word Games* installed in your Digital Book System.

 Go to the end of a round of Hangman by guessing the mystery word or by pressing the question mark key.

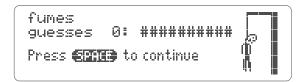

2. Hold ( and press CARD).

3. Highlight the *Dictionary Plus* symbol. Then press <u>ENTER</u>.

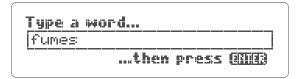

This is *Dictionary Plus*'s main prompt with the word you highlighted in it.

4. Press ENTER).

```
fume (noun)
fumes
innitating gas
(vers)
fumed: fumed;
```

5. To return to the *Word Games* menu, first press (CARD). Then highlight its symbol by pressing (二) or (二). Then press (ENTER).

## Selecting Menu Settings

The Commands and Setup menus let you select reference and display settings.

#### 1. Press (MENU) .

```
Commands Setup Demo
Dictionary definition
Thesaurus meaning
Thesaurus synonyms
```

This is the Commands menu. To use a reference:

- First type a word at the main prompt.
- Then press (MENU) and highlight "Commands" by pressing □
   .
- Then highlight a reference By pressing Then press ENTER.
- 2. Press □ .

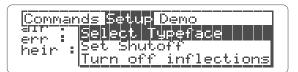

This is the Setup menu. Here you can change typefaces, adjust the shutoff timing, and decide if inflections appear in dictionary definitions.

**Typefaces,** or fonts, are how letters appear on screen. You may want to select a large or bold one for visibility.

**Shutoff** is how long the Digital Book System will stay on when you forget to turn it off.

**Inflections** are variations of words, such as plurals and participles, that normally appear in dictionary definitions. You may want to turn them off to shorten your definitions.

3. Press to highlight the type of setting you want to change. Then press ENTER

You'll see a list of settings.

4. Press to highlight a setting. Then press ENTER .

You return to the previous display, with the setting changed.

NOTE: The Demo menu is explained on page 7.

## **Appendixes**

#### Installing Digital Books

NOTE: Your Digital Book System will operate only when one or two digital books are installed.

- 1. Turn the Digital Book System off.
- Align the digital book's tabs with the notches in either book slot on the back of the Digital Book System.

If you install only one digital book, it doesn't matter which slot you use. But make sure that the digital book's metal contacts are facing down.

2. Gently snap the digital book into the slot.

#### Removing Digital Books

1. Turn the Digital Book System off.

**WARNING** If you install or remove digital books while the Digital Book System is on, you may erase information that you entered in them.

Using your fingernail, compress the digital book's tab while lifting it from the slot.

#### Restarting the Digital Book System

If the keyboard fails to respond or the screen performs erratically, follow these steps:

- 1. Press CLEAR).
- 2. Press ON/OFF).
- 3. Hold CLEAR and press ON/OFF).\*
- 4. Using a paper clip, press the recessed reset button on the back.\*

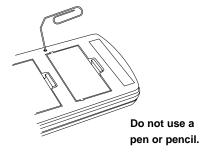

\* WARNING When you reset your Digital Book System, information that you entered in the currently installed digital books, and notes in your notepad, will be erased.

#### Switching Between Digital Books

1. With two digital books installed, press CARD.

You see the digital book symbols.

Highlight a symbol by pressing □ or □. Then press ENTER.

You switch to the other digital book. To return to the first digital book, repeat the steps above.

#### Sending Words Between Books

Some digital books can send and receive words from other digital books. Generally, here's how:

1. Highlight a word in a digital book.

Read its User's Manual to learn how.

- 2. Hold ( and press (CARD).
- 3. Highlight the other digital book symbol. Then press **ENTER**.

You see its main prompt or display. You may have to press **ENTER** again to look up the word.

#### **Using the Notepad**

Your Digital Book System comes with a built-in notepad that can store up to 60 lines of text.

You can edit your notes as you would in a word processor. And you can copy words into your notepad from digital books, as well as send words to books from your notepad.

- 1. Press (CARD).
- 2. Highlight the notepad symbol. Then press (ENTER).
- 3. Type your notes.

| То               | Press        |
|------------------|--------------|
| Type numbers     | + letters    |
| Erase characters | BACK         |
| Insert a line    | <b>ENTER</b> |
| Move the cursor  |              |
| Zoom the cursor  | - + arrows   |
| Page up or down  | UP or DN     |

## Using the Notepad (cont'd.)

#### 4. Edit your notes.

| To                      | Press         |
|-------------------------|---------------|
| highlight a word        | MORE          |
| unhighlight a word      | BACK          |
| highlight a line        | - + MORE      |
| highlight all notes     | + SHIFT       |
|                         | + MORE        |
| unhighlight notes       | any arrow key |
| cut highlighted notes   | — + <b>X</b>  |
| copy highlighted notes  | - <b>C</b>    |
| paste highlighted notes | <b>+ V</b>    |
| erase highlighted notes | (CLEAR)       |

If you cut or copy notes, and then cut or copy more before pasting the first, the first will be erased. Also, you can't undo cut, copy, and paste commands.

#### 5. Press (CARD).

Your notes are saved as you exit the notepad.

#### Sending Words to & from the Notepad

To look up words from your notepad in certain digital books, follow these steps:

- Press the arrow keys to move the cursor to a word in your notepad.
- Then press (MORE) to highlight the word.
- The hold and press **CARD**.
- \* Highlight the symbol of the digital book you want to send the word to. Then press (ENTER)

To copy words from digital books into your notepad, follow these steps:

- Highlight a word in the digital book. (Read its User's Manual to learn how.)
- Then hold and press CARD.
- Highlight the notepad symbol. Then press
   (ENTER)
- In the notepad, move the cursor to where you want to insert the word. Then hold and press (V).

#### Replacing the Batteries

Your unit uses CR2032 lithium batteries. Before replacing them, have four new batteries ready.

- 1. Turn your Digital Book System off.
- Remove the battery cover on the back. Then remove all batteries.
- 3. Promptly slide two new batteries into the battery cavity with the metal clip over it.

Don't bend the clip; it's an electrical contact. And make sure the batteries' plus (+) signs face up.

Slide two new batteries into the other cavity.Then replace the battery cover.

**WARNING** To prevent data loss from installed digital books and the notepad:

- Always replace the batteries before they completely lose power.
- Never remove batteries while the unit is on.
- Never mix old and new batteries.
- Once batteries have been removed, install new ones within two minutes.

#### **Protecting Your Digital Book System**

To get the longest use from your Digital Book System, follow these precautions.

 Don't touch the metal contacts on the back of your digital books or the rubber contacts in the book slots of the Digital Book System.

**CAUTION** Touching the contacts with statically charged objects, including your fingers, could erase information you entered in your currently installed digital books.

 Don't put excessive pressure or weight on your digital books or Digital Book System.

In particular, avoid carrying either in your back pocket.

 Don't expose your digital books to extreme or prolonged heat, cold, or other adverse conditions.

#### Storing and Cleaning

When you're not using your Digital Book System, keep two digital books or dummy books installed in its book slots to prevent dust build-up. Store your other digital books in their carrying case.

For extra protection, slide the plastic cover over the front of the Digital Book System. During normal use, however, you can carry the Digital Book System without its cover.

To clean your digital books, apply isopropyl alcohol with cotton swab. To clean your Digital Book System, apply a mild household cleaner onto a soft cloth.

**CAUTION** Spraying liquids directly on your Digital Book System could damage its circuitry.

### Limited Warranty (U.S.A. only)

FRANKLIN warrants to you that the DIGITAL BOOK will be free from defects in materials and workmanship for one year from purchase. In the case of such a defect in your DIGITAL BOOK, FRANKLIN will repair or replace it without charge on return, with purchase receipt, to the dealer from which you made your purchase or Franklin Electronic Publishers, Inc., 122 Burrs Road, Mt. Holly, NJ 08060, within one year of purchase. Alternatively, FRANKLIN may, at its option, refund your purchase price.

Data contained in the DIGITAL BOOK may be provided under license to FRANKLIN. FRANKLIN makes no warranty with respect to the accuracy of data in the DIGITAL BOOK. No warranty is made that the DIGITAL BOOK will run uninterrupted or error free. You assume all risk of any damage or loss from your use of the DIGITAL BOOK.

This warranty does not apply if, in the sole discretion of FRANKLIN, the DIGITAL BOOK has been tampered with, damaged by accident, abuse, misuse, or misapplication, or as a result of service or modification by any party, including any dealer, other than FRANKLIN. This warranty applies only to products manufactured by or for FRANKLIN. Batteries, corrosion or battery contacts and any damage caused by batteries are not covered by this warranty. NO FRANKLIN DEALER, AGENT, OR EMPLOYEE IS AUTHORIZED TO MAKE ANY ADDITIONAL WARRANTY IN THIS REGARD OR TO MAKE ANY MODIFICATION OR EXTENSION OF THIS EXPRESS WARRANTY.

THE FOREGOING WARRANTY IS EXCLUSIVE AND IS IN LIFU OF ALL OTHER EXPRESS OR IMPLIED WARRANTIES, WRITTEN OR ORAL, INCLUDING, BUT NOT LIMITED TO, WARRANTIES OF MERCHANTABILITY OR FITNESS FOR A PARTICULAR PURPOSE. YOUR SOLE AND EXCLUSIVE REMEDY SHALL BE FRANKLIN'S OBLIGATION TO REPLACE OR REFUND AS SET FORTH ABOVE IN THIS WARRANTY. Some States do not allow the exclusion of implied warranties, or limitations on how long a warranty lasts. This warranty gives you specific rights; you may also have additional rights which vary from State to State. This warranty shall not be applicable to the extent that enforcement of any provision may be prohibited by applicable law.

FRANKLIN SHALL IN NO EVENT BE LIABLE TO YOU OR TO ANY OTHER PERSON FOR ANY SPECIAL, INCIDENTAL, OR CONSEQUENTIAL DAMAGES, OR ANY OTHER INDIRECT LOSS OR DAMAGE, ARISING OUT OF YOUR PURCHASE, THE MANUFACTURE OR SALE OF THE DIGITAL BOOK, THIS LICENSE, OR ANY

OBLIGATION RESULTING THEREFROM OR THE USE OR PERFORMANCE OF THE DIGITAL BOOK UNDER ANY LEGAL THEORY, WHETHER BREACH OF CONTRACT, TORT, STRICT LIABILITY OR ANY OTHER CAUSE OF ACTION OR PROCEEDING, WHICH DAMAGES SHALL INCLUDE, BUT NOT BE LIMITED TO, LOST PROFITS, DAMAGES TO PROPERTY, OR PERSONAL INJURY (BUT ONLY TO THE EXTENT PERMITTED BY LAW). FRANKLIN'S ENTIRE LIABILITY FOR ANY CLAIM OR LOSS, DAMAGE, OR EXPENSE FROM ANY SUCH CAUSE SHALL IN NO EVENT EXCEED THE PRICE PAID FOR THE DIGITAL BOOK. THIS CLAUSE SHALL SURVIVE FAILURE OF AN EXCLUSIVE REMEDY.

This license and warranty is governed by the laws of the United States and the State of New Jersey.

#### Specifications (IC-101)

#### Product Features

- 83,000 dictionary entry words
   274,000 definitions
- 41,000 thesaurus entry words 496,000 synonyms
- $\bullet$  Confusables  $^{\mathsf{TM}}$   $\bullet$  Phrases and hyphenation
- MatchMaker™II spelling correction
   Path list of up to 26 words
   Pick mode
   5 typeface settings
- Inflection shut off Adjustable automatic shutoff time • Context-sensitive help messages • Selfdemonstration • ROM size: 1 megabyte

#### Copyrights, Trademarks, and Patents

- ©1992 Franklin Electronic Publishers, Inc. All rights reserved. This manual is copyrighted 1992 by Franklin.
- © 1989 Merriam-Webster Inc. All rights reserved. Merriam-Webster is a registered trademark of Merriam-Webster Inc.
- US Patents: 4,490,811; 4,830,618; 4,891,775; 5,007,019; 5,133,340. European Patent: 0 136 379. Patents Pending.

ISBN 0-945731-91-4

FCR 28001-00

## **Key Guide**

#### **Function Keys**

**CLEAR** Clear the screen to the main

prompt.

MENU Show the Command, Setup, and

Demo menus.

**GAMES** Doesn't apply.

(MORE) Show more reference information.

**LIST** Show your Path list.

SPEC Doesn't apply.

**CARD** Show the digital book symbols.

#### **Gold Key Combinations**

 $(\Box) + (C)$  Show confusable words.

Show dictionary definitions.

☐ + (T) Show a thesaurus meaning.

Show synonyms.

 $\square$ ) +  $\backslash$ UP Show the previous entry.

+ DN Show the next entry.

 $\longrightarrow$  +  $\bigcirc$  Zoom to the start of a entry.

 $\bigcirc ) + [ \bigcirc ]$  Zoom to the end of entry.

#### **Direction Keys**

Page down.

① 
 Move cursor.

#### MatchMaker<sup>™</sup> Key

? ★) Letter Detective™, find letters in words.

SHIFT + ? ★ Fragment Finder™, find fragments of words.

#### Key Guide

#### Other Keys

(BACK) Backspace, or go back to the

previous display.

**ENTER** Find definitions or spelling lists.

(HELP) Show a help message.

**ON/OFF** Turn unit on or off.

SHIFT Shift keys to type capitals and

other characters.

**SPACE** Type a space.

**, -** )(**;** )(**.** ) Type punctuation.

43

## Index

| Automatic shutoff,           | Demonstration 7              |
|------------------------------|------------------------------|
| changing 29                  | Digital Book System          |
| Backing up 25, 43            | cleaning 38                  |
| Batteries                    | protecting 37                |
| replacing 36                 | resetting 31                 |
| warnings 36                  | starting 5–6                 |
| Browsing through             | storing 38                   |
| definitions 14               | Digital books                |
| Clearing the screen 6, 15    | cleaning 38                  |
| Commands menu 28             | installing 5, 30 removing 30 |
| Confusable words 20          | sending between 32           |
| Contrast, adjusting 5        | switching between 32         |
| Copyrights, trademarks,      | DN key 11, 14, 25, 42        |
| patents 40                   | Erasing letters 8            |
| Crossword puzzles,           | Fragment Finder™ 11          |
| solving 12                   | GOLD key                     |
| Defining                     | plus C 20                    |
| confusable words 21          | plus CARD 26                 |
| notepad words 35             | plus D 13                    |
| Path list words 25           | plus DN 19                   |
| synonyms 19                  | plus S 18, 23, 42            |
| words from other             | plus T 16,18, 23, 42         |
| books 26                     | plus UP 19, 25               |
| words picked on<br>screen 23 | GOLD key combina-            |
| Definitions                  | tions 19, 42                 |
| dictionary 13                |                              |
| thesaurus meanings 16        |                              |
| ancodulus micanings 10       |                              |

| Help messages 7 Inflections 14 turning off 29 Installing batteries 36 digital books 30 Key Guide 41-43 Letter Detective™ 10 Looking up confusable words 20 definitions 13 Path list 24 spellings 8-12 synonyms 18-19 thesaurus meanings 16- 17 words from other books 26-27 words in lists 23 words on screen 22-23 MatchMaker key 10-12 Menus changing settings 28-29 | closing 34 editing notes 34 opening 33 sending words to/ from 35 typing notes 33 Path list 24 PREV 25 Previous displays, finding 14, 19, 25 Restarting the DBS 31 Resuming your session 21 Reviewing words (Path list) 24 Shutoff timing, changing 29 Spelling correction 8-9 Synonyms 18-19 finding thesaurus meanings of 17 scrolling through 19 Thesaurus meanings 16- |
|----------------------------------------------------------------------------------------------------|----------------------------------------------------------------------------------------------------|
|                                                                                                    | finding thesaurus                                                                                                    |
|                                                                                                    |                                                                                                    |

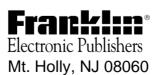